## **Thesis Title Upload**

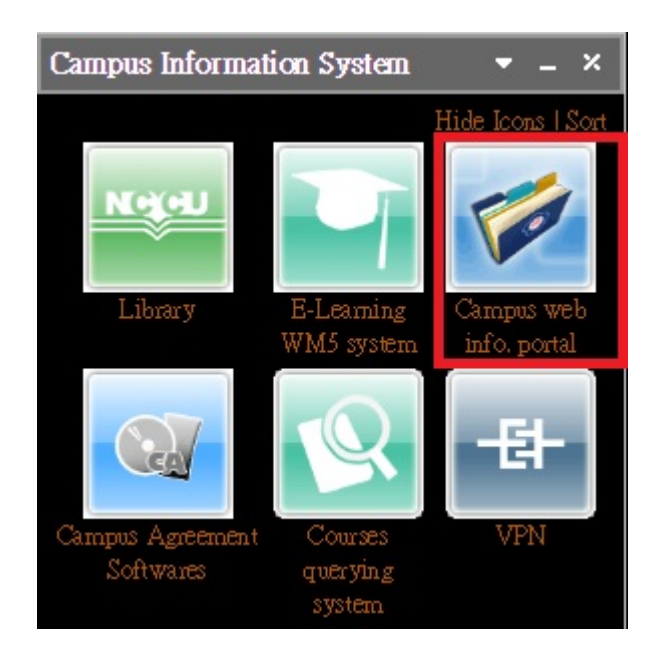

Step 1. Log in iNCCU, click "校務資訊系統/ Campus Web Info Portal"

Step 2. Click "研究生申報論文題目"

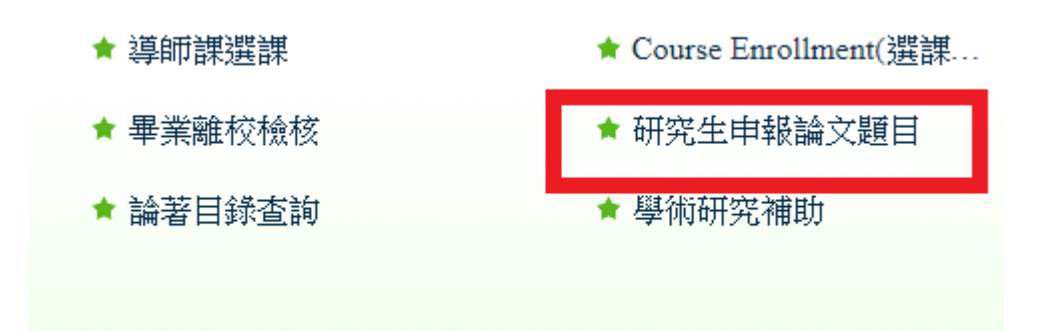

Step 3. Enter your potential thesis topic both in English and in Chinese and the name of your thesis advisor. If you don't have a Chinese title yet, USE A (-) AS A REPLACEMENT. However, Chinese translation of your thesis title is required to

apply for your final defense.

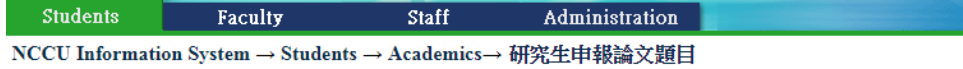

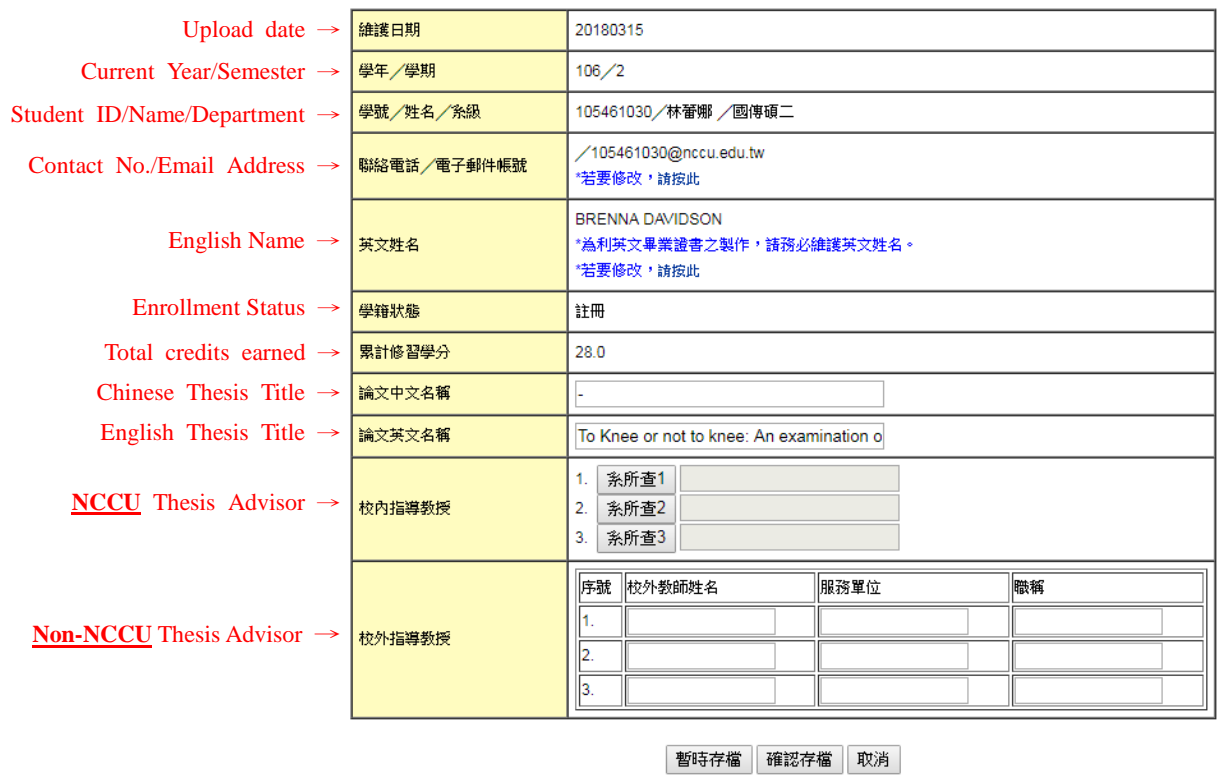

-Enter ONLY the ADIVISOR's information (department and name).

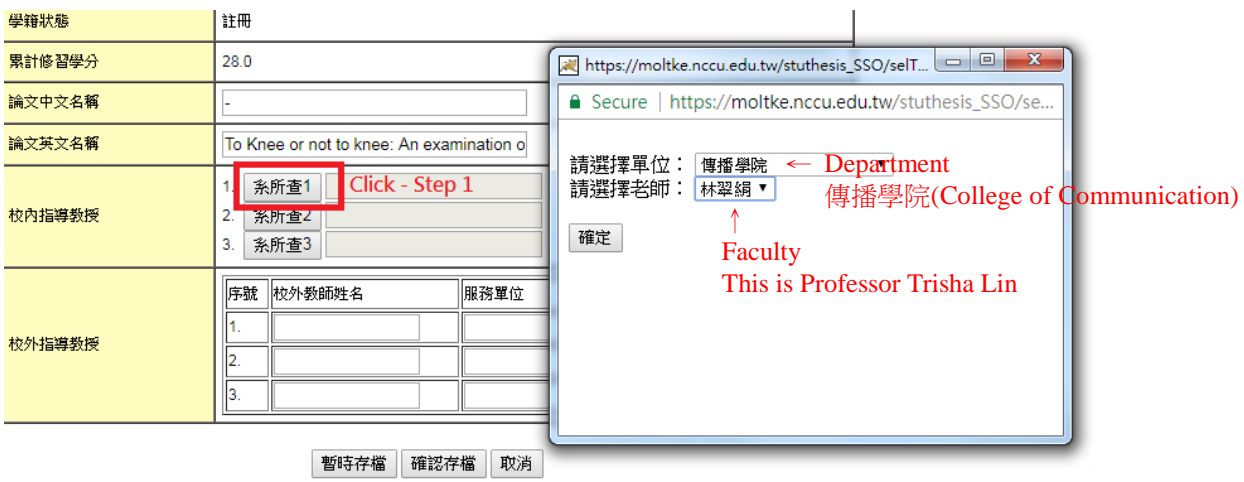

Note:

-You may change/update your thesis title at any time.

-Additional application will be needed to change the thesis advisor.

-If your advisor is an NCCU faculty, click "系所查" in the "校內指導教授" column

to search for the faculty's name

-If your advisor is from outside NCCU, fill in the blanks in "校外指導教授",

including the advisor's name, affiliated university/department and his/her rank.

Step 4. Choose "暫時存檔" to save temporarily; "確認存檔" to confirm and save; "取消" to cancel.